# Defense Export Control and Compliance System (DECCS)

# **Commodity Jurisdiction (CJ) Application**

Quick Reference Guide for Industry Users

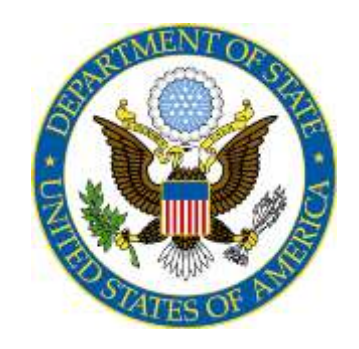

**Directorate of Defense Trade Control (DDTC) POC: T/PM/DDTC Date Released: 11/15/2016**

# **Table of Contents**

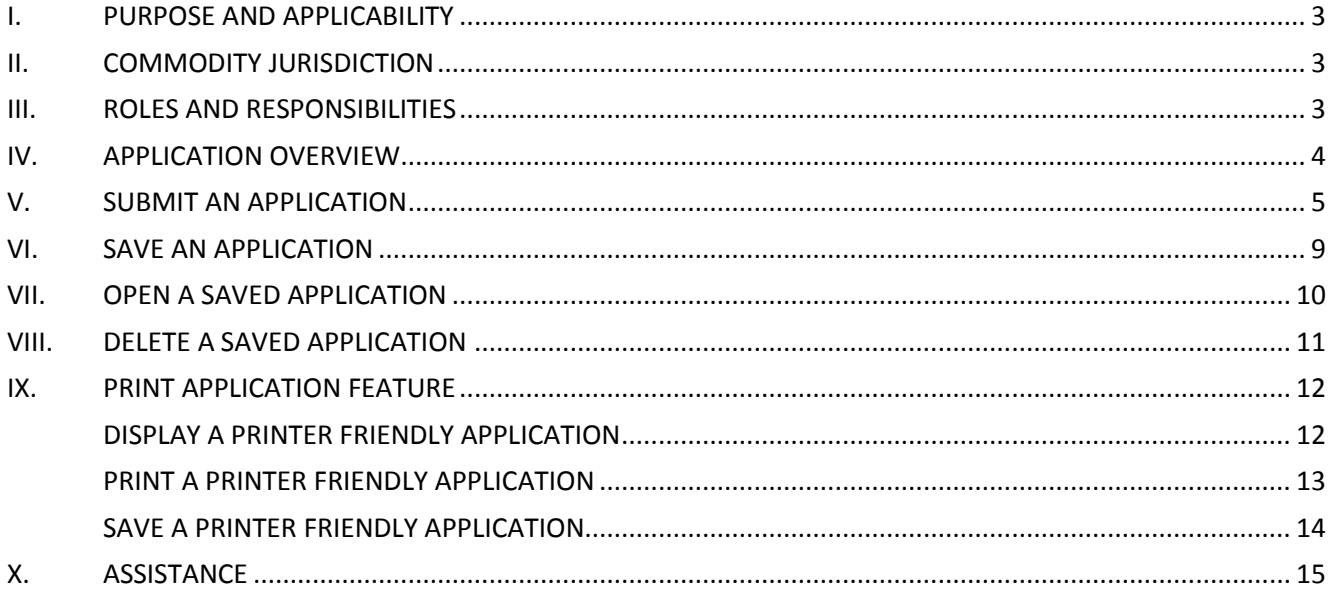

# **Table of Figures**

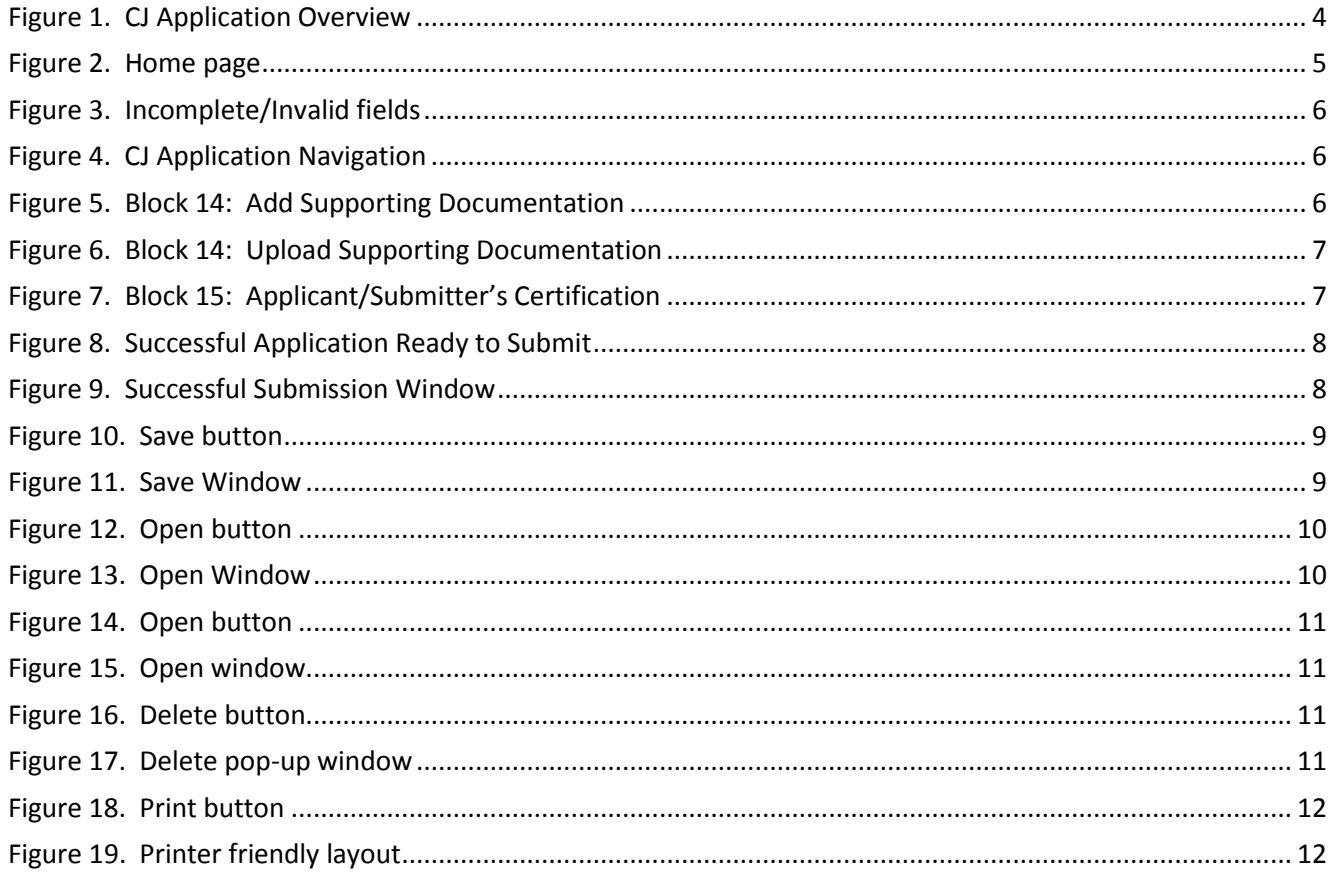

# <span id="page-2-0"></span>I. **PURPOSE AND APPLICABILITY**

The purpose of this document is to define the process and procedures to complete the DS-4076 web form via the Defense Export Control and Compliance System (DECCS), Commodity Jurisdiction (CJ) Application. Industry Users will now go to [https://cj.pmddtc.state.gov](https://cj.pmddtc.state.gov/) to submit their applications.

# <span id="page-2-1"></span>II. **COMMODITY JURISDICTION**

The purpose of a commodity jurisdiction (CJ) request is to determine whether an item or service is covered by the U.S. Munitions List (USML) and therefore subject to export controls administered by the U.S. Department of State pursuant to the Arms Export Control Act and the International Traffic in Arms Regulations (ITAR). If after reviewing the USML and other relevant parts of the ITAR, in particular ITAR §120.3 and §120.4, you are unsure of the export jurisdiction of an item or service, you should request a CJ determination.

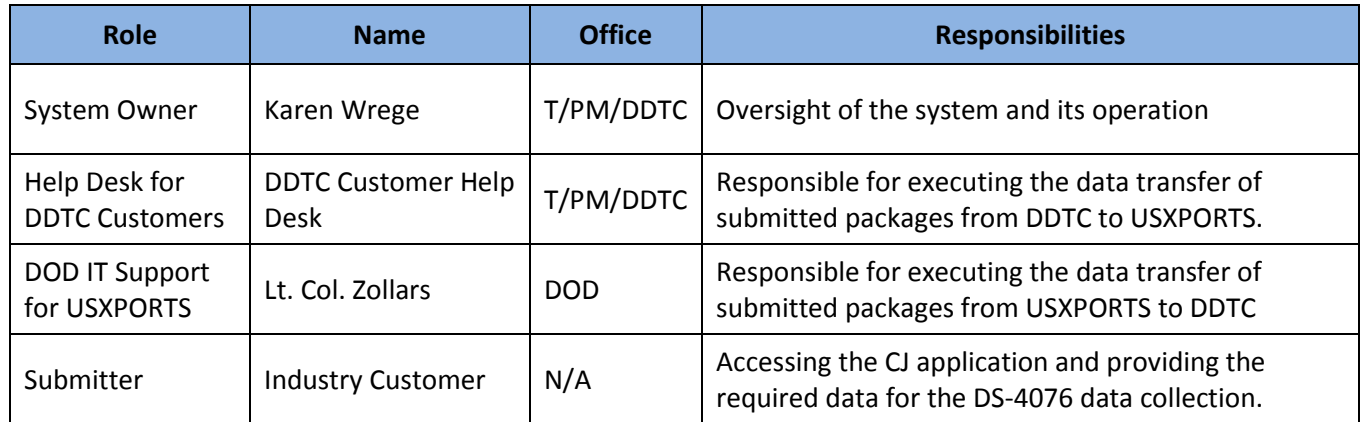

# <span id="page-2-2"></span>III. **ROLES AND RESPONSIBILITIES**

# <span id="page-3-0"></span>IV. **APPLICATION OVERVIEW**

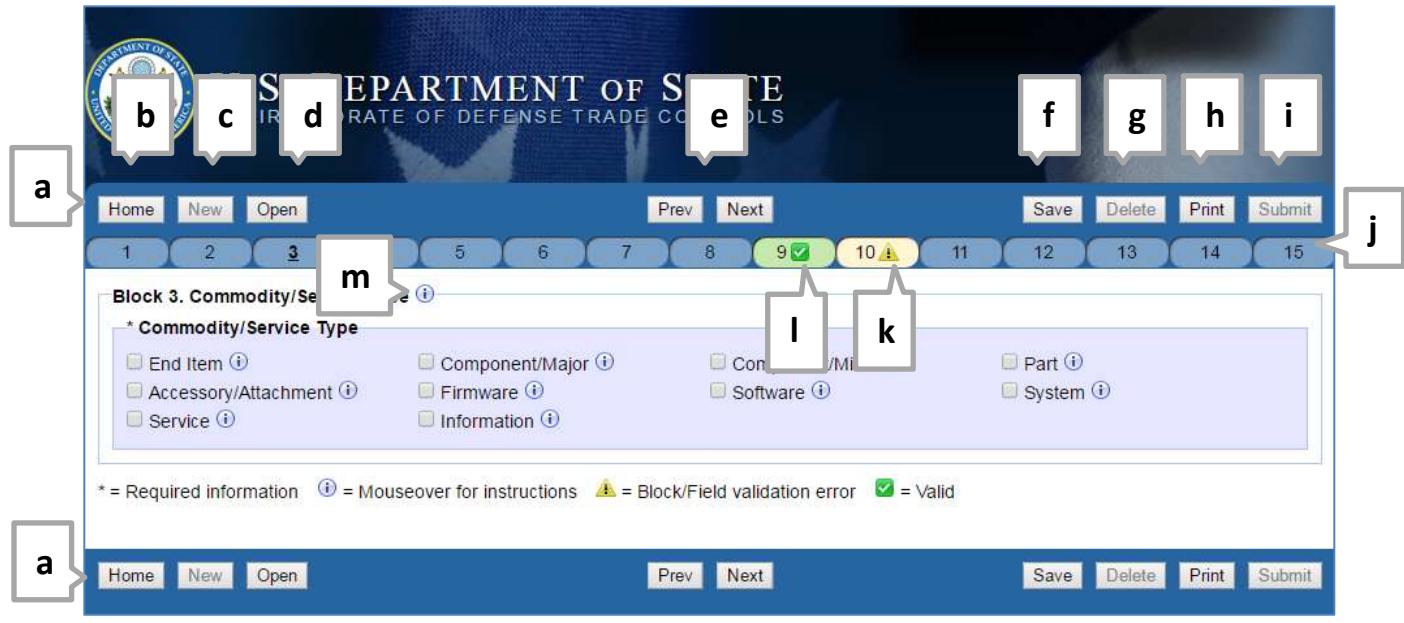

**Figure 1. CJ Application Overview**

- <span id="page-3-1"></span>a. **Main Menu Bar** - is available on both the top and bottom of each page. *Note:*Bottom menu bar only appears when the mouse is at the bottom of the page.
- b. **Home button** returns user to the home page at any time.
- c. **New button** available when a user needs to begin a new application.
- d. **Open button** access any previously saved CJ applications specific to the user and web browser.
- e. **Previous and Next buttons** main navigation between web form blocks.
- f. **Save button** save the current application at any point in the process.
- g. **Delete button** delete any previously submitted and/or incomplete applications.
- h. **Print button** displays a printer friendly version of the entire CJ data collection.
- i. **Submit button** submit complete and validated applications to DDTC.
- j. **Status Bar** allows user to jump between blocks via clicking on the block number. In addition, indicates if there are any errors within that block.
- k. **Warning Icon** indicates the block contains missing or invalid information.
- l. **Valid Icon** indicates there are no errors within the block.
- m. **Information Icon** provides a mouse-over/tool tip with specific form instructions.

# <span id="page-4-0"></span>V. **SUBMIT AN APPLICATION**

1. Access the CJ application website at [https://cj.pmddtc.state.gov](https://cj.pmddtc.state.gov/)

*Note:* The CJ application will also be accessible via the PM/DDTC website at [https://pmddt.state.gov](https://pmddt.state.gov/)

2. The DS-4076 Commodity Jurisdiction Determination web form home page will display.

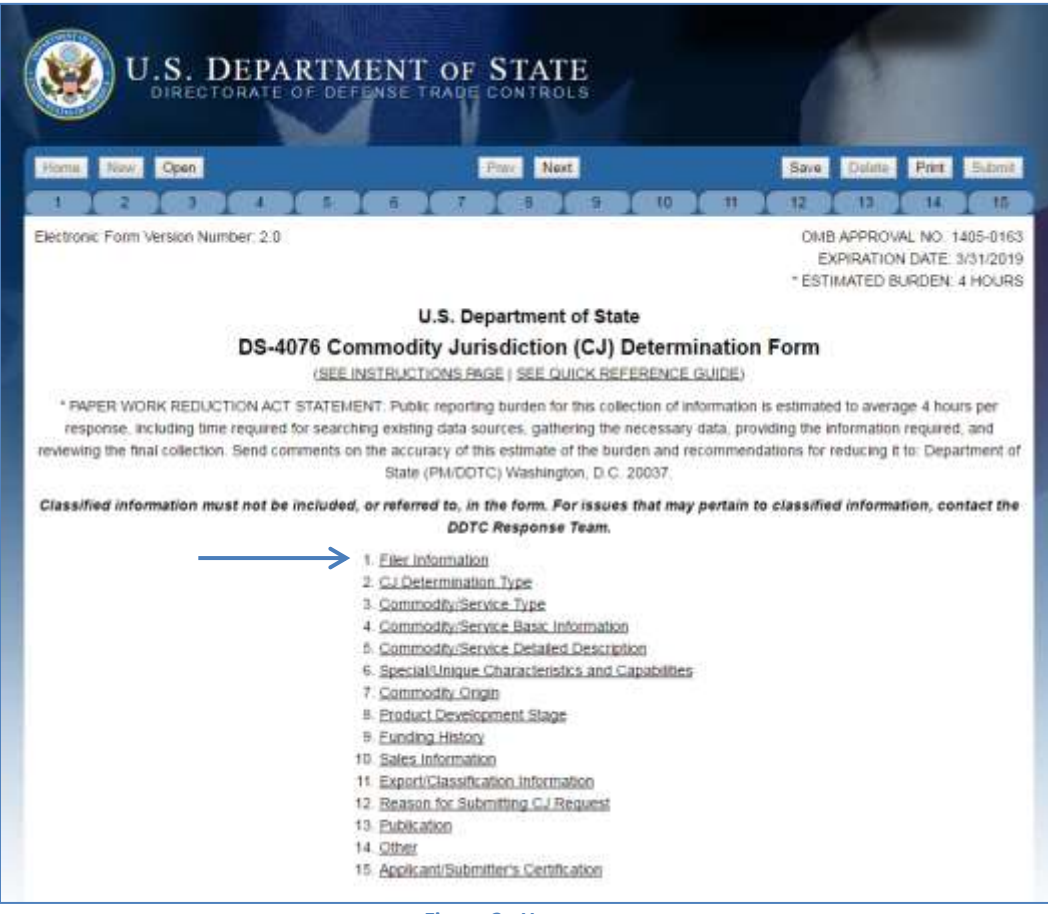

- **Figure 2. Home page**
- <span id="page-4-1"></span>3. Click on **1. Filer Information,** noted by the blue arrow above, to begin completing a new CJ application.
- 4. **Complete all required fields.** Required fields are noted with an asterisk icon (\*). *Note:*The application has business rules built into the data collection. Depending on the provided response to the questions additional data fields or required documents will be requested.
	- a. Valid blocks will be highlighted by a green check icon  $(\vee)$ .
	- b. Incomplete or invalid blocks are highlighted by a yellow warning icon  $($ . ). In addition, individual fields will be highlighted to notify the user which fields are incomplete or invalid.

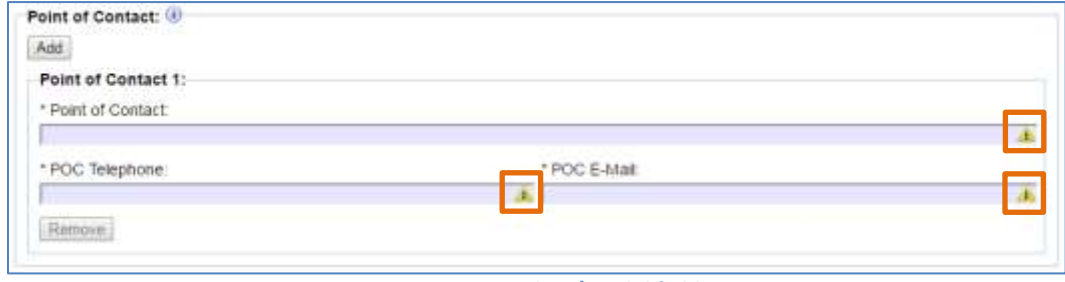

**Figure 3. Incomplete/Invalid fields**

- <span id="page-5-0"></span>c. For additional instructions, mouse-over the information icon  $(i)$  for more details about the block, question, or term.
- 5. **To navigate to the next,** sequential, block select the Next button, noted by the blue arrow below or, use the status bar to jump between different blocks, noted by the orange box below.

|                                     | Open |  |  |   |  |                                       |  |    | Save | <b>CARL Port</b>            |   |
|-------------------------------------|------|--|--|---|--|---------------------------------------|--|----|------|-----------------------------|---|
|                                     |      |  |  | 扉 |  |                                       |  | ۱D |      |                             | 铄 |
| Electronic Form Version Number: 2.0 |      |  |  |   |  | and the company of the control of the |  |    |      | OMB APPROVAL NO. 1405-0163  |   |
|                                     |      |  |  |   |  |                                       |  |    |      | EXPIRATION DATE: 3/31/2019. |   |

**Figure 4. CJ Application Navigation**

<span id="page-5-1"></span>6. **Upload all supporting documentation.** Upload all required or additional supporting documentation. *Note:* Required documents highlighted under the Descript Supporting Documentation Attached title, within Block 14.

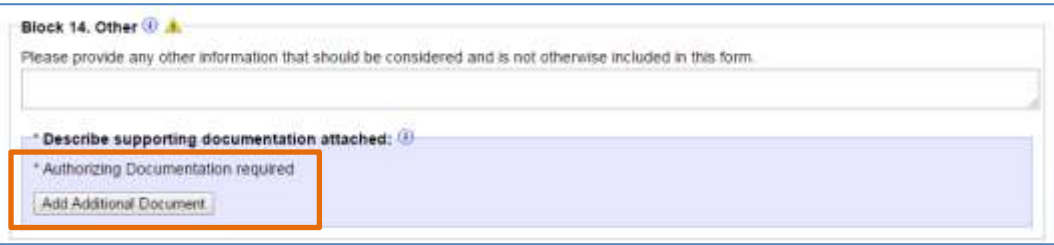

**Figure 5. Block 14: Add Supporting Documentation**

<span id="page-5-2"></span>i. To upload a supporting document, select the **Add Additional Document** button.

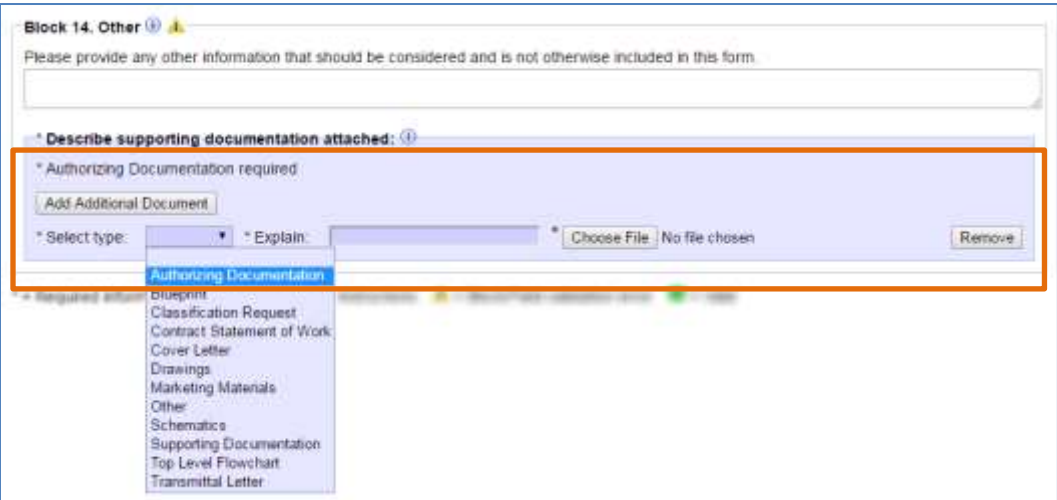

**Figure 6. Block 14: Upload Supporting Documentation**

- <span id="page-6-0"></span>ii. A new line will display containing the **Select type** drop-down menu; an **Explain** text box and the **Choose File/Browse…** button.
- iii. Select the appropriate document type from the **Select type** drop-down menu.
- iv. Provide a brief explanation of the document in the **Explain** text box.
- v. Click on the **Choose File**/**Browse…** button and select the document from your computer for upload.
- vi. Repeat steps I through v for any additional documents to upload.
- 7. **Sign and Submit CJ application.** Once the application is complete and valid electronically sign and submit the application.

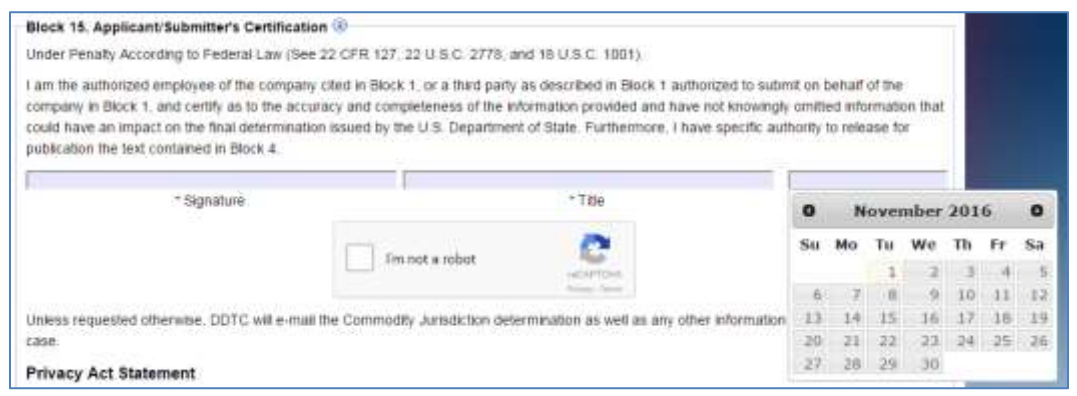

**Figure 7. Block 15: Applicant/Submitter's Certification**

- <span id="page-6-1"></span>i. Enter your full name into the **Signature** text field.
- ii. Enter your title into the **Title** text field.
- iii. Select the current date for the **Date** field.
- iv. Verify you are not a robot by checking the checkbox and complete the **reCAPTCHA** request.

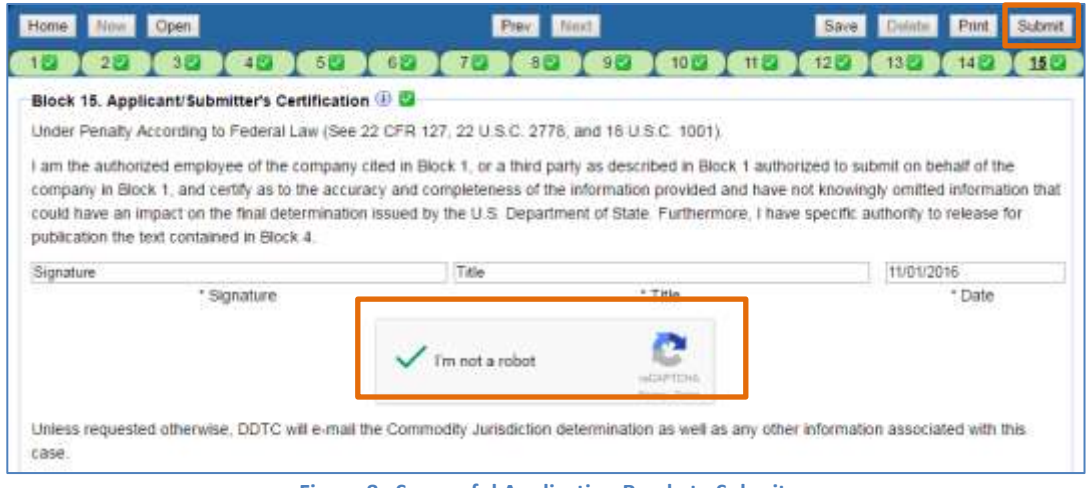

**Figure 8. Successful Application Ready to Submit**

- <span id="page-7-0"></span>v. Once reCAPTCHA is complete click the **Submit** button.
- vi. Once the application is successfully submitted a confirmation message containing the CJ case number will display.

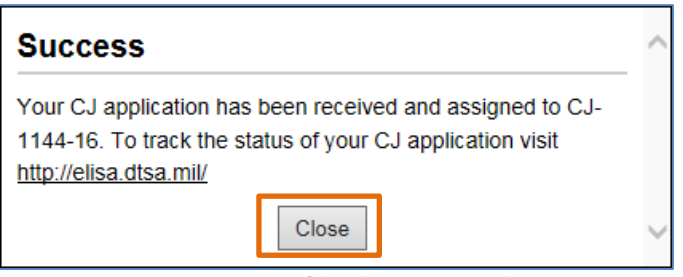

**Figure 9. Successful Submission Window**

<span id="page-7-1"></span>vii. Click the **Close** button to return to the application.

# <span id="page-8-0"></span>VI. **SAVE AN APPLICATION**

Users can save an incomplete CJ application at any point in the submission process. *Note:* To open saved CJ applications use the same browsers you originally used.

1. Click on the **Save** button.

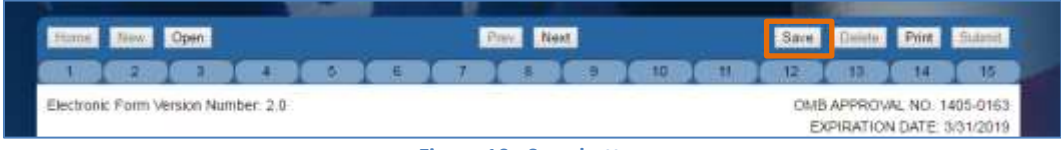

**Figure 10. Save button**

<span id="page-8-1"></span>2. The **Save** as pop-up window will display**.**

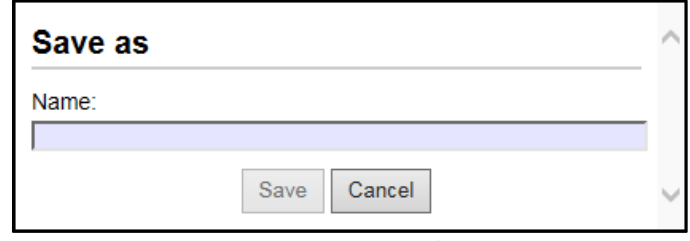

**Figure 11. Save Window**

- <span id="page-8-2"></span>3. Provide a name for the application in the **Name** text box.
- 4. Click the **Save** button.
- 5. The Save as pop-up window will close and the application has been saved.

# <span id="page-9-0"></span>VII. **OPEN A SAVED APPLICATION**

Users will be able to access all individually saved CJ applications at any point in the submission process. *Note:* Open will display all saved CJ applications, regardless if they have been submitted or not.

1. Click on the **Open** button.

|  |                                     |  |  |  |  |  | Sari |  | Print. |                            |
|--|-------------------------------------|--|--|--|--|--|------|--|--------|----------------------------|
|  |                                     |  |  |  |  |  |      |  |        |                            |
|  |                                     |  |  |  |  |  |      |  |        |                            |
|  | Electronic Form Version Number: 2.0 |  |  |  |  |  |      |  |        | OMB APPROVAL NO. 1405-0163 |

**Figure 12. Open button**

<span id="page-9-1"></span>2. The **Select form to open** pop-up window will display.

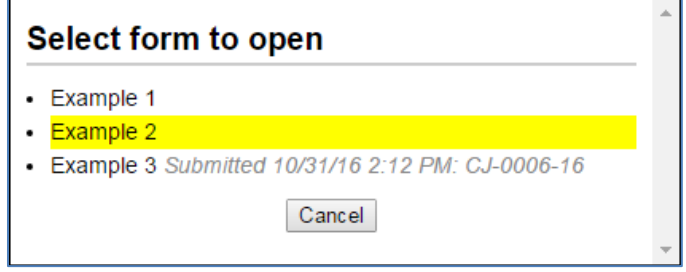

**Figure 13. Open Window**

<span id="page-9-2"></span>3. Click on the CJ application you wish to open.

*Note:* If the application was previously submitted, the submitted date and case number will be displayed next to the saved application.

4. The pop-up window will close and you will be taken to the selected CJ application.

# <span id="page-10-0"></span>VIII. **DELETE A SAVED APPLICATION**

Users are responsible for managing their list of saved CJ applications.

1. Click on the **Open** button.

|                                     |  |  |  |  | Next |  |  | Sari |                                                          | Print |  |
|-------------------------------------|--|--|--|--|------|--|--|------|----------------------------------------------------------|-------|--|
|                                     |  |  |  |  |      |  |  | ш    |                                                          |       |  |
| Electronic Form Version Number: 2.0 |  |  |  |  |      |  |  |      | OMB APPROVAL NO. 1405-0163<br>EXPIRATION DATE: 3/31/2019 |       |  |

**Figure 14. Open button**

<span id="page-10-1"></span>2. The **Select form to open** pop-up window will display.

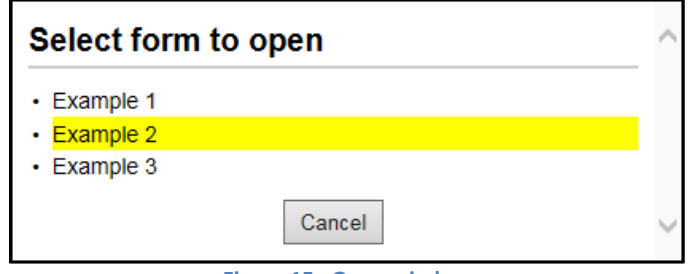

**Figure 15. Open window**

- <span id="page-10-2"></span>3. Click on the CJ application you wish to open.
- 4. The pop-up window will close and you will be taken to the selected CJ application.
- 5. Click the **Delete** button.

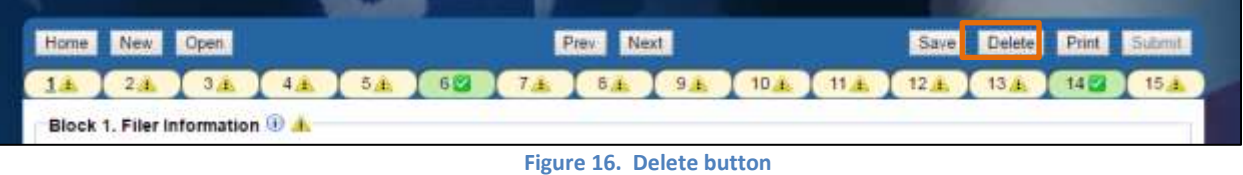

<span id="page-10-3"></span>6. A pop-up window will appear confirming you wish to delete the saved application.

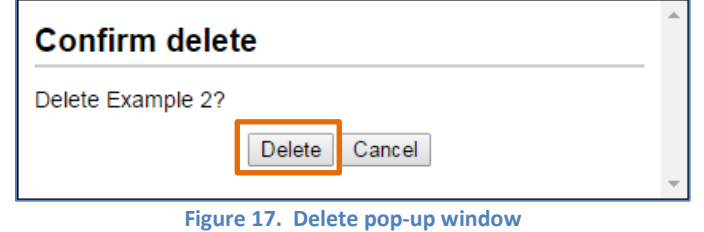

- <span id="page-10-4"></span>7. Click the **Delete** button.
- 8. All application information will be cleared and the user returned to the Home page.

### <span id="page-11-0"></span>IX. **PRINT APPLICATION FEATURE**

Users have the ability to print an application at any point within the completion process. The print feature allows the user to see all questions and answers provided at the time the print button is selected to review their entire application in a single location. In addition the print feature allows users to print a printer friendly version or save that printer friendly version to share among colleagues.

### <span id="page-11-1"></span>**DISPLAY A PRINTER FRIENDLY APPLICATION**

1. Click on the **Print** button.

| Home New Open |                                                                          |  |  |  | Save Delete Pin   Salar |  |  |  |  |  |  |
|---------------|--------------------------------------------------------------------------|--|--|--|-------------------------|--|--|--|--|--|--|
|               | 14   24   3A   4A   5A   62   7A   5A   9A   10A   11A   12A   13A   14Z |  |  |  |                         |  |  |  |  |  |  |

**Figure 18. Print button**

<span id="page-11-2"></span>2. A new web browser window will open displaying all the data collection data fields and any answers provided.

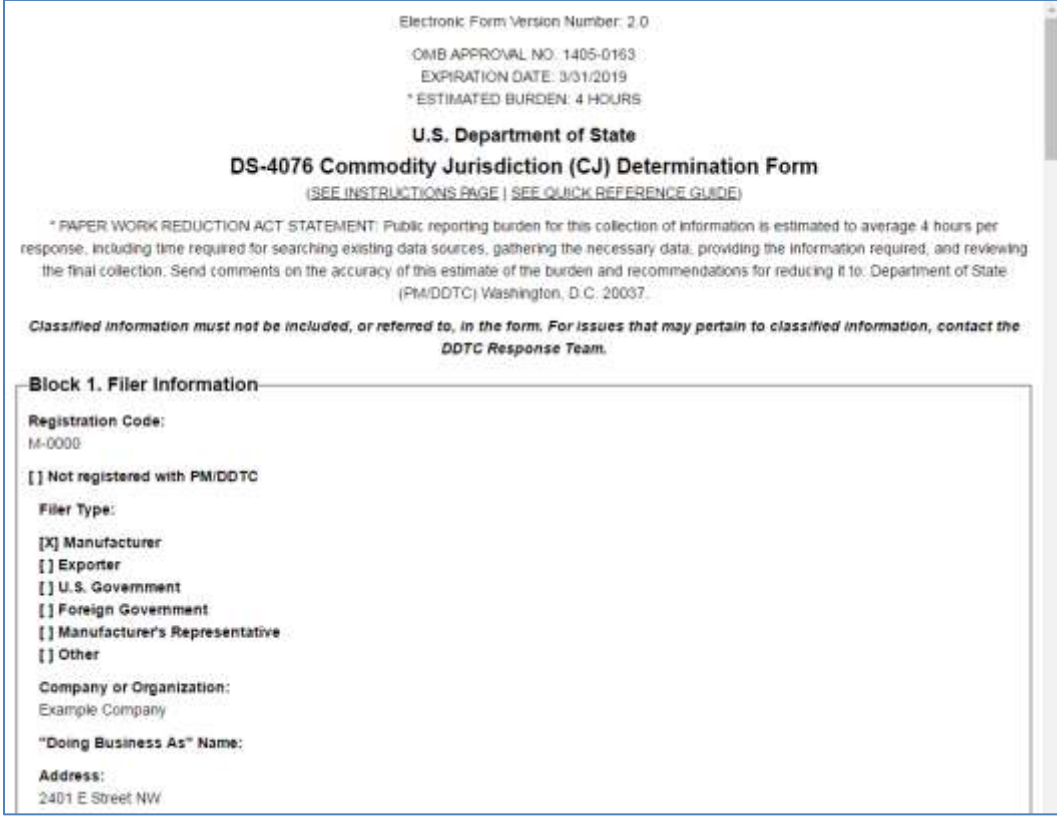

#### <span id="page-11-3"></span>**Figure 19. Printer friendly layout**

# <span id="page-12-0"></span>**PRINT A PRINTER FRIENDLY APPLICATION**

- 1. Click on the **Print** button.
- 2. A new web browser window will open displaying all the data collection data fields and any answers provided.
- 3. Follow the steps below depending on your web browser to print the application

#### *Using Internet Explorer (IE):*

- a. Go to **File** or right click within the browser page.
- b. A drop-down menu will appear.
- c. Select **Print …**.

#### *Using Google Chrome:*

- a. Go to the **File**  $(\equiv)$  icon or right click within the browser page.
- b. A drop-down menu will appear.
- c. Select **Print …**.

### *Using Mozilla Firefox:*

- a. Go to the **File**  $(\equiv)$  icon.
- b. A drop-down menu will appear.
- c. Select the **Print** (**a**) icon.

#### *Using Safari:*

- a. Go to **File** or right click within the browser page.
- b. A drop-down menu will appear.
- c. Select **Print …**.
- 3. The printer window will display.
- 4. Verify the appropriate printer is selected and click the **Print** button.

## <span id="page-13-0"></span>**SAVE A PRINTER FRIENDLY APPLICATION**

- 1. Click on the **Print** button.
- 2. A new web browser window will open displaying all the data collection data fields and any answers provided.
	- a. From the print window, change the printer to a document type (example Microsoft Print to PDF, Save as PDF, Adobe PDF, Microsoft XPS Document Writer, etc.) to generate an electronic copy of the printer friendly file.

#### Or …

b. Follow the steps below depending on your web browser for other variations on how to save an application.

#### *Using Internet Explorer (IE):*

- i. Go to **File**.
- ii. A drop-down menu will appear.
- iii. Select **Send** and then **Page by Email.**
- iv. The contents of the printer friendly page will be provided inside an email.

#### *Using Mozilla Firefox:*

- i. Go to the **File**  $(\equiv)$  icon.
- ii. A drop-down menu will appear.
- iii. Select the **Save Page** (a) icon.
- iv. The Save As window will display.
- v. Select the **Save as type** as **Text files**.
- vi. Click the **Save** button.

#### *Using Safari:*

- i. Go to **File** or right click within the browser page.
- ii. A drop-down menu will appear.
- iii. Select **Export as PDF.**
- iv. The Save As window will display.
- v. Click the **Save** button.

# <span id="page-14-0"></span>X. **ASSISTANCE**

Any technical questions or support related needs, please contact the DDTC Help Desk.

**Hours:** 9am-5pm Eastern U.S. time

**Phone:** 202-663-2838

**E-mail:** [dtradehelpdesk@state.gov](mailto:dtradehelpdesk@state.gov?subject=DECCS%20CJ%20Application)